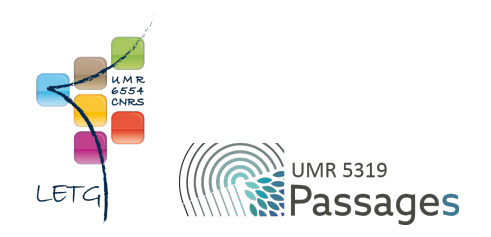

# Tutoriel QGIS : IV. Géoréférencement

Export PDF de mai 2021

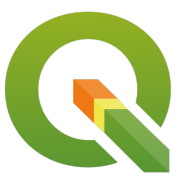

Ceci est un export PDF du tutoriel QGIS 3.22 'Białowieża' disponible ici :<https://ouvrir.passages.cnrs.fr/tutoqgis/>

Plus d'informations sur cette page : [https://ouvrir.passages.cnrs.fr/tutoqgis/en\\_savoir\\_plus.php](https://ouvrir.passages.cnrs.fr/tutoqgis/en_savoir_plus.php).

Ce tutoriel est sous licence Creative Commons : vous êtes autorisé à le partager et l'adapter, pour toute utilisation y compris commerciale, à condition de citer l'auteur : UMR 6554 LETG/UMR 5319 Passages, <https://ouvrir.passages.cnrs.fr/tutoqgis/>, et de partager votre travail sous les *mêmes conditions. Le texte complet de la licence est disponible ici : <https://creativecommons.org/licenses/by-sa/4.0/deed.fr>*

# Sommaire

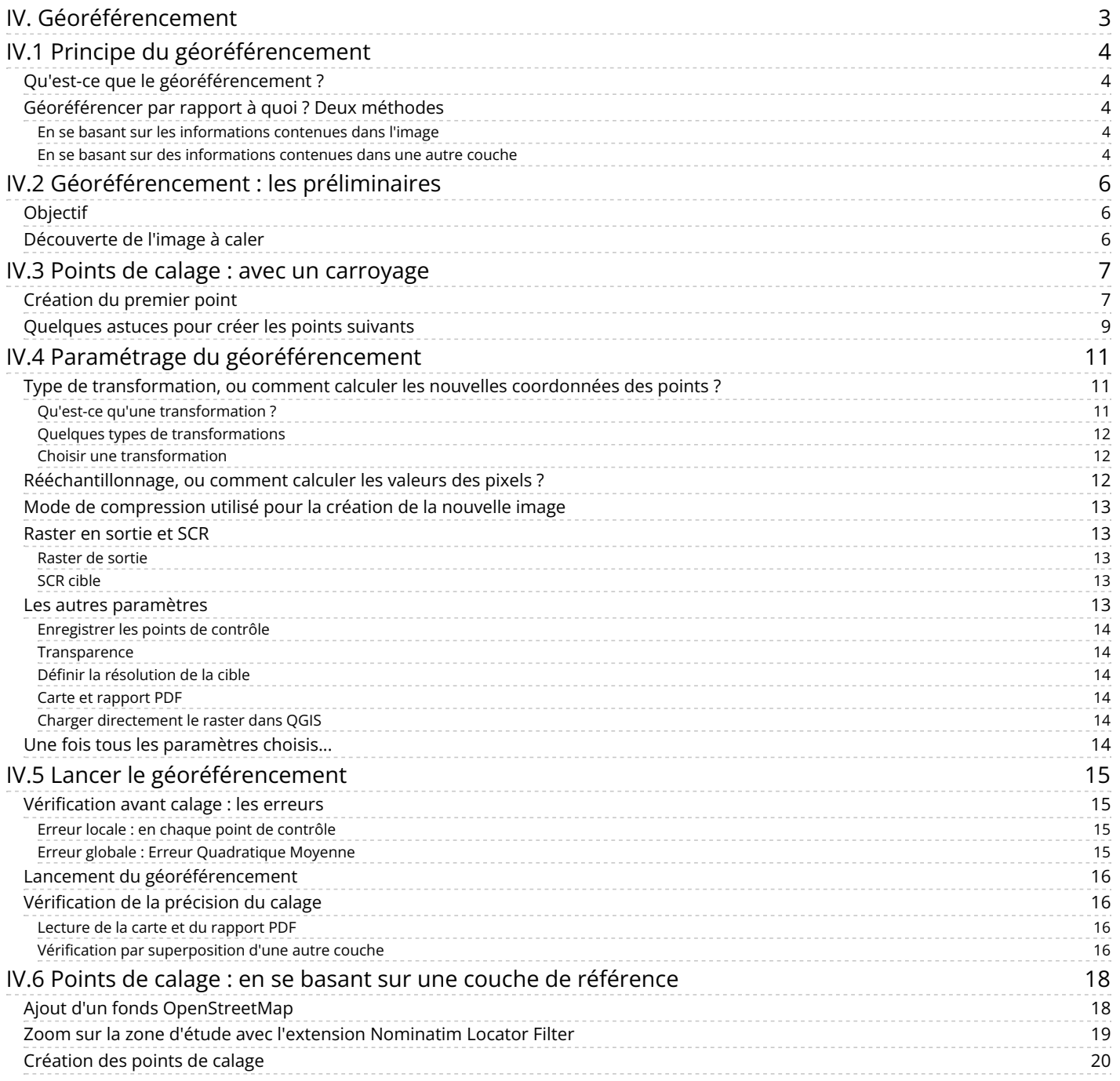

## <span id="page-2-0"></span>**IV. Géoréférencement**

Le géoréférencement, ou calage, consiste à donner des coordonnées à une image.

Notions abordées :

- Principe du géoréférencement
- Points de calage
- Types de transformation
- Erreur Moyenne Quadratique (EMQ)
- Rééchantillonnage
- Vérification du géoréférencement

Les données pour cette partie ainsi qu'une version PDF du tutoriel sont accessibles dans la rubrique [téléchargement](http://localhost/tutoqgis/telechargement.php).

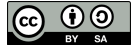

## <span id="page-3-0"></span>**IV.1 Principe du géoréférencement**

<span id="page-3-5"></span>Qu'est-ce que le [géoréférencement](#page-3-5) ? [Géoréférencer](#page-3-6) par rapport à quoi ? Deux méthodes *En se basant sur les [informations](#page-3-7) contenues dans l'image En se basant sur des [informations](#page-3-8) contenues dans une autre couche*

## <span id="page-3-1"></span>**Qu'est-ce que le géoréférencement ?**

Les données SIG que nous avons utilisées jusqu'ici ont toutes des coordonnées, ce qui nous permet de les superposer correctement dans une logiciel SIG. A l'inverse, dans le cas d'une image simplement scannée, une carte ancienne par exemple, le logiciel ne possède pas d'informations de coordonnées ; il placera cette image simplement en considérant que le coin en haut à gauche a les coordonnées 0,0.

Le géoréférencement, ou calage, consiste à attribuer des coordonnées à une image . Cette image pourra ensuite être superposée à d'autres couches dans un logiciel SIG, et servir par exemple de fond de carte ou être [numérisée](http://localhost/tutoqgis/05_00_numerisation.php). Nous traiterons uniquement du cas des données raster (il existe d'autres méthodes pour les données vecteur qui ne seront pas abordées ici).

<span id="page-3-2"></span>Lors du géoréférencement, il faudra aussi préciser dans quel SCR est notre image.

## **Géoréférencer par rapport à quoi ? Deux méthodes**

Pour donner des coordonnées à une image, il est possible de se baser soit sur des informations contenues directement dans l'image, par exemple si l'image est une carte avec un carroyage, ou soit sur une autre couche déjà existante et correctement calée (vecteur ou raster).

#### <span id="page-3-3"></span>*En se basant sur les informations contenues dans l'image*

Si on connaît précisément les coordonnées de quelques points sur l'image, grâce à un carroyage avec des amorces de coordonnées, on va pouvoir se servir de ces coordonnées pour géoréférencer l'image.

<span id="page-3-7"></span><span id="page-3-6"></span>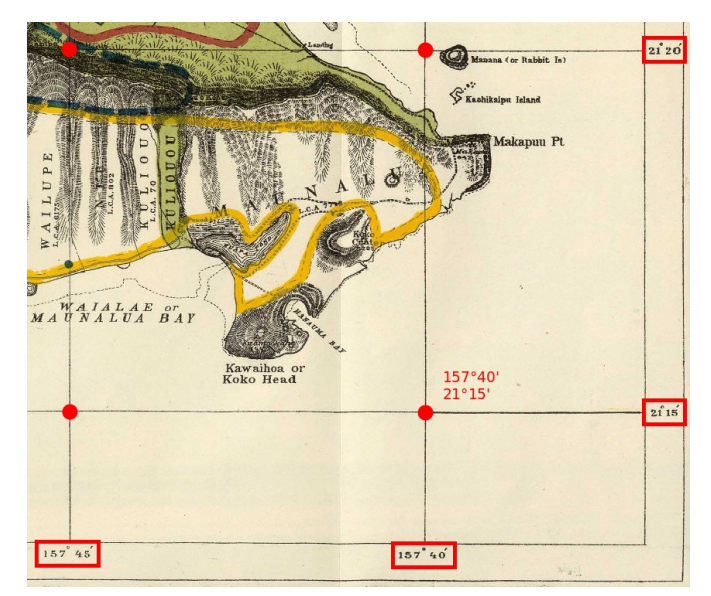

Il faut néanmoins connaître le système de coordonnées utilisé, ce qui peut nécessiter des recherches.

<span id="page-3-8"></span>Calage grâce à un carroyage avec amorces de coordonnées (Source de l'image : [Wikimedia](http://commons.wikimedia.org/wiki/File%253A1902_Land_Office_Map_of_the_Island_of_Oahu%252C_Hawaii_(_Honolulu_)_-_Geographicus_-_OhauHawaii-lo-1902.jpg) [7], domaine public)

#### <span id="page-3-4"></span>*En se basant sur des informations contenues dans une autre couche*

Si l'image ne possède pas d'indications de coordonnées, il va falloir utiliser une couche déjà géoréférencée possédant une zone commune avec l'image à géoréférencer. On pourra alors indiquer que tel point sur l'image correspond à tel point sur la couche déjà géoréférencée. Cette méthode sera employée pour caler des photographies aériennes par exemple.

La carte résultante aura le même système de coordonnées que la couche de référence. La précision du calage dépend alors notamment de la précision de la couche de référence.

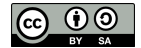

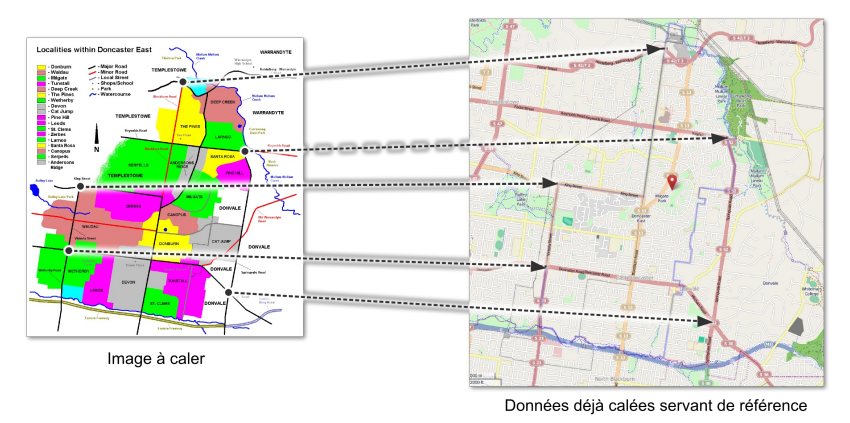

Calage grâce à une couche de référence (Source de l'image à caler : Wikimedia [↗], domaine public, source des données de référence [OpenStreetMap](http://www.openstreetmap.org/#map=14/-37.7762/145.1778) [↗] © les contributeurs *d'OpenStreetMap).*

Dans l'illustration ci-dessus, l'image de gauche est géoréférencée en utilisant le fond de carte [OpenStreetMap](http://www.openstreetmap.org/) [↗]. Des points que l'on peut facilement identifier sur les deux images (par exemple des intersections de routes) servent de points de calage.

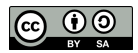

## <span id="page-5-0"></span>**IV.2 Géoréférencement : les préliminaires**

[Objectif](#page-5-3) [Découverte](#page-5-4) de l'image à caler

## <span id="page-5-3"></span><span id="page-5-1"></span>**Objectif**

HAWAII TERRITORY SURVEY OAHU HAWAIIAN ISLANDS on all available data in the offi<br>m private surveys.by John M.Deni

Notre but sera ici de caler une carte de l'île d'Oahu (Hawaii) de 1902 (source : [Wikimedia](http://commons.wikimedia.org/wiki/File%253A1902_Land_Office_Map_of_the_Island_of_Oahu%252C_Hawaii_(_Honolulu_)_-_Geographicus_-_OhauHawaii-lo-1902.jpg) [↗]).

Une fois cette carte calée, vous pourrez la superposer à d'autres données dans QGIS.

<span id="page-5-2"></span>La première étape consiste à prendre connaissance de cette carte, et à vérifier que le module de géoréférencement de QGIS soit activé.

## <span id="page-5-4"></span>**Découverte de l'image à caler**

Où se situe l'île d'Oahu? Rendez-vous par exemple sur Wikipedia pour le savoir : <http://fr.wikipedia.org/wiki/Oahu> [↗].

Quelles sont les coordonnées de l'île d'Oahu ? Dans quel SCR sont mesurées ces coordonnées ?

*L'île est située approximativement aux coordonnées 21° 28' Nord et 157° 59' Ouest (SCR WGS84).*

A partir de l'explorateur de Schiers de votre ordinateur, ouvrez l'image **[Oahu\\_Hawaiian\\_Islands\\_1906.jpg](http://localhost/tutoqgis/donnees/TutoQGIS_04_Georef.zip)** située dans le dossier **TutoQGIS\_04\_Georef/donnees**.

Pouvez-vous dire dans quel système sont mesurées les coordonnées de cette carte ?

Aucune mention d'un SCR n'est faite sur cette carte. Nous pouvons néanmoins être sûr qu'il s'agit d'un système géographique (non projeté) puisque les *coordonnées sont exprimées en degrés.*

Connaître auel système a été utilisé ici nécessiterait des recherches, en se basant sur la date de la carte et la zone couverte. Nous allons supposer ici, pour les besoins de l'exercice, que les coordonnées sont en WGS84 (ce qui n'est évidemment pas le cas, ce système datant de 1984). Nous vérifierons que ce choix nous *donne une précision acceptable.*

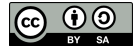

## <span id="page-6-0"></span>**IV.3 Points de calage : avec un carroyage**

[Création](#page-6-2) du premier point [Quelques](#page-8-1) astuces pour créer les points suivants

Nous allons créer ici des points de calage, c'est-à-dire attribuer leurs coordonnées à plusieurs points de l'image.

Pour ce faire, nous utiliserons la [première](#page-3-7) méthode décrite dans la partie IV.1 : nous nous baserons sur le carroyage de cette carte pour créer les points de calage (la deuxième méthode sera abordée dans la [partie](#page-19-1) IV.6).

## <span id="page-6-1"></span>**Création du premier point**

Lancez QGIS ou créez un nouveau projet, et assurez-vous que le SCR de ce [projet](http://localhost/tutoqgis/02_03_couches_projets.php#II31) soit le **WGS84 EPSG 4326**.

Il est inutile d'ajouter la carte d'Oahu à QGIS (si vous le faites néanmoins, profitez-en pour observer qu'en l'absence d'informations de localisation pour cette image, QGIS positionne son coin supérieur gauche aux coordonnées (0,0)).

Ouvrez la fenêtre du géoréférenceur : Menu Raster → Géoréférencer...

<span id="page-6-2"></span>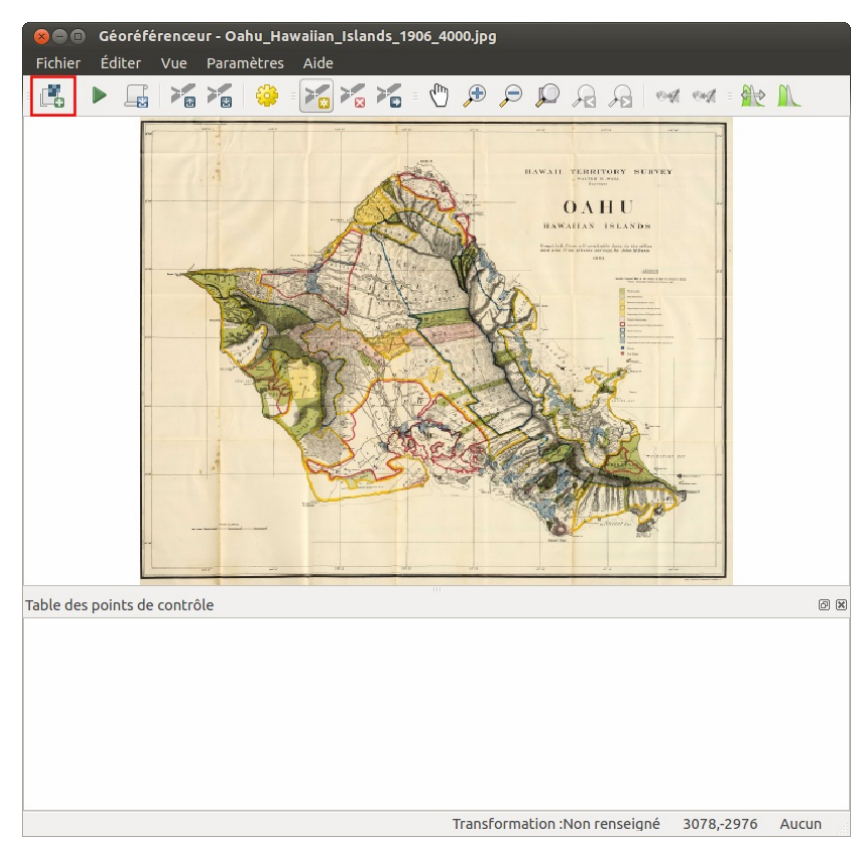

Il est possible d'afficher le géoréferenceur comme une fenêtre à part ou ancrée. Pour changer de mode, dans la fenêtre du géoréférenceumenu Paramètres → Configurer le géoréférenceur..., cochez ou décochez la case Afficher la fenêtre de géoréférencement dans la fenêtre principale

Dans cette fenêtre, ajoutez au géoréférenceur l'image à caler en cliquant sur l'icône **Ouvrir un raster**, ou bien menu Fichier → Ouvrir raster... .

Sélectionnez la carte de l'île d'Oahu : fichier **[Oahu\\_Hawaiian\\_Islands\\_1906.jpg](http://localhost/tutoqgis/donnees/TutoQGIS_04_Georef.zip)**.

Selon votre version de QGIS, une fenêtre peut s'ouvrir pour demander le SCR de l'image ; puisque nous avons décidé de partir du principe que les coordonnées de cette *carte était en WGS84, . choisissez ce SCR*

La carte s'affiche dans la fenêtre du géoréférenceur.

Il s'agit maintenant de renseigner les coordonnées de plusieurs points, en se basant sur les indications de la carte. Vous pouvez par exemple commencer par le point en haut à gauche :

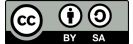

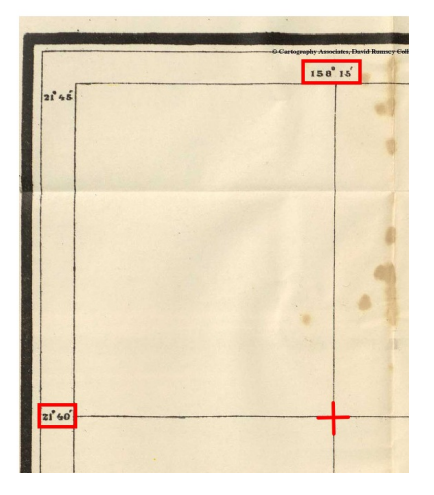

 $\mathcal{V}_\Omega$ 

Vérifiez que l'icône **Ajouter un point** soit bien sélectionnée et cliquez à l'intersection des deux lignes du carroyage :

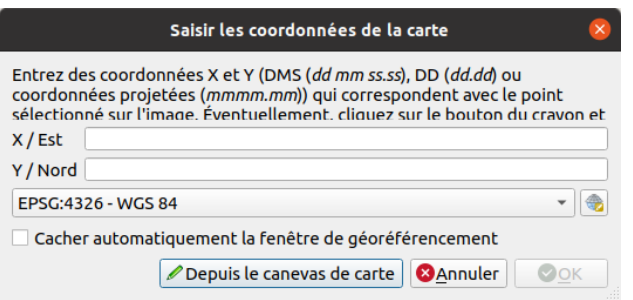

Comment saisir les coordonnées de ce point ?

Ce point est situé aux coordonnées -158° 15' Est (longitude négative car le point est à l'ouest du méridien de Greeenwich) et 21° 40' Nord (latitude positive car *le point est au Nord de l'équateur).*

QGIS propose de saisir les coordonnées en degrés minutes secondes sous la forme dd mm ss.ss. Ici, nous avons juste des degrés et des minutes : le point a *donc pour coordonnées -158 15 Est et 21 40 Nord.*

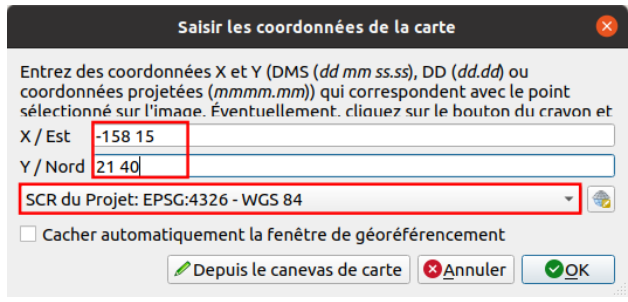

Depuis la version 3.22, le choix du SCR se fait directement dans cette fenêtre de saisie d'un point. Vérifiez que le SCR sélectionné soit bien le WGS84, puis cliquez sur **OK**.

Le point apparaît sous forme d'une ligne dans la table des points de contrôle, sous la carte dans la fenêtre géoréférenceur :

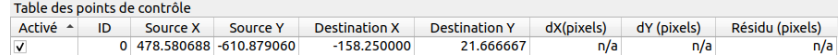

Que signifient les différentes colonnes de cette table ?

- **Visible :** indique si le point sera pris en compte ou non pour le géoréférencement. Permet de ne pas prendre en compte certains points qui semblent apporter trop d'erreurs, tout en les gardant en mémoire.
- **ID :**identifiant du point. Peut aider à repérer de quel point il s'agit sur la carte, dans le fenêtre du géoréférenceur comme dans celle de QGIS.
- **Source X et Y :** coordonnées du point dans l'image non géoréférencée, c'est-à-dire en considérant que le pixel en haut à gauche de l'image a pour coordonnées 0,0.
- **Destination X et Y :** les coordonnées que l'on souhaite faire prendre à ce point, [exprimées](http://creativecommons.org/licenses/by-sa/4.0/deed.fr) dans le SCR choisi précédemment. Ces coordonnées [son](http://creativecommons.org/licenses/by-sa/4.0/deed.fr)t en degrés décimaux (ici, -158°15' a été converti en -158,25 degrés décimaux).
- **dX** (pixels) et dY (pixels) : la différence entre les coordonnées qu'on souhaiterait voir prendre le point (dstX et dstY) et les coordonnées que

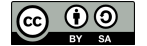

prendra effectivement le point après le géoréférencement. En effet, en fonction du type de transformation choisi et du nombre de points de calage, il n'est pas toujours possible de faire coïncider exactement les points avec les coordonnées souhaitées.

**Résidu (pixels) :** l'erreur associée à ce point, calculée à partir de dX[pixels] et dY[pixels]. Cette erreur est égale à la racine de la somme des carrés de dX[pixels] et dY[pixels], soit :  $\sqrt{(dX[pixels])^2 + dY[pixels])^2}$ 

Dans notre table, les colonnes dX[pixels], dY[pixels] et residual[pixels] ne sont pas encore remplies, car nous n'avons pas encore défini le type de transformation à effectuer lors du géoréférencement. Cette notion sera abordée dans la partie [suivante](#page-11-3). En attendant, continuons à ajouter des points de calage pour en avoir par exemple six.

## <span id="page-8-0"></span>**Quelques astuces pour créer les points suivants**

Procédez de la même manière pour rajouter 5 autres points de calage. Faites en sorte que ces points soient bien répartis sur l'image.

Pour visualiser les identifiants et/ou les coordonnées des points sur la carte du géoréférenceur : Menu Paramètres → Configurer le géoréférenceur :

<span id="page-8-1"></span>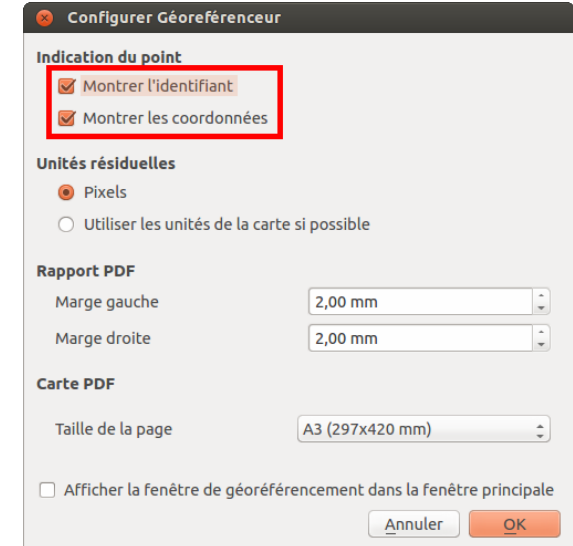

Si vous faites une erreur, vous pouvez supprimer un point en cliquant sur l'icône **Effacer un point**, puis sur le point à effacer.

Vous pouvez également déplacer un point déjà créé en cliquant sur l'icône **Deplacer les points de contrôle**, puis en faisant glisser le Ō. point à déplacer.

 $\geq$ Une fois vos points créés, vous pouvez les sauvegarder au moyen du menu Fichier → Enregistrer les points de contrôle sous… ou bien en cliquant sur l'icône correspondante.

Cette manipulation crée un fichier avec l'extension .POINTS. Par défaut, ce fichier aura le même nom et sera dans le même dossier que l'image que vous êtes en train de caler. Ces points de calage pourront être chargés dans le géoréférenceur au moyen du **menu Fichier → Charger les points de contrôle...**.

Voici à quoi ressemble la fenêtre du géoréférenceur une fois tous les poins de calage correspondant à des intersections du carroyage renseignés :

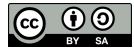

 $\geq$ 

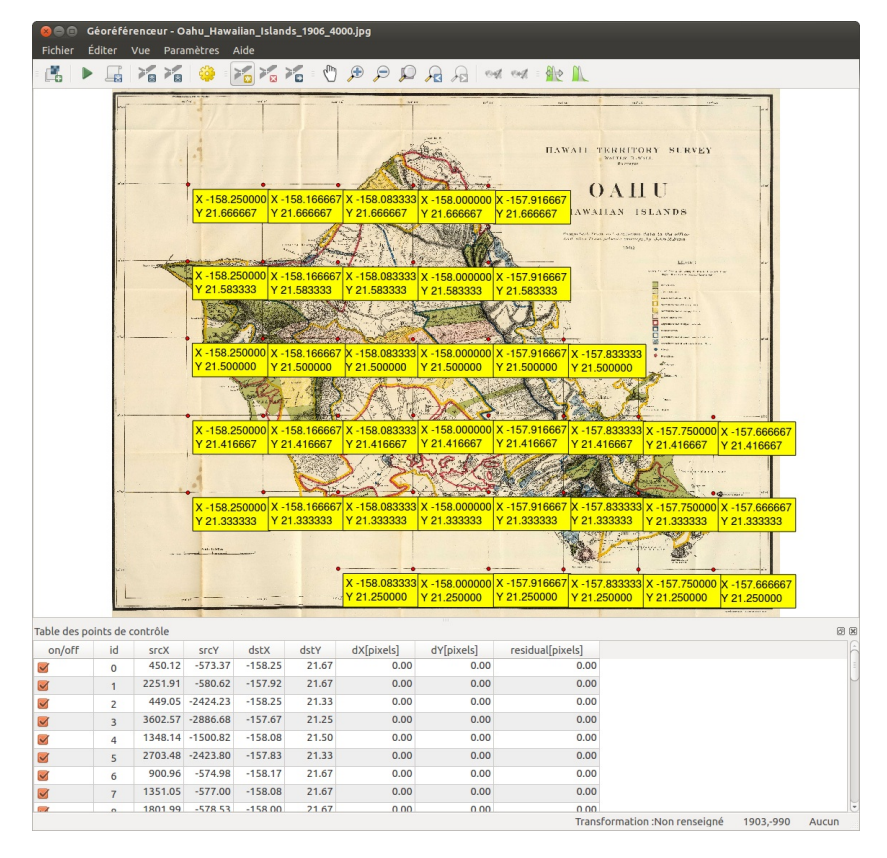

Vous n'êtes pas obligé de renseigner autant de points ! Six suffiront pour notre calage.

Les points qui serviront à caler notre image sont maintenant créés. Comment faire pour utiliser ces points pour caler notre image ?

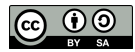

## <span id="page-10-0"></span>**IV.4 Paramétrage du géoréférencement**

Type de [transformation,](#page-10-3) ou comment calculer les nouvelles coordonnées des points ? *Qu'est-ce qu'une [transformation](#page-10-4) ? Quelques types de [transformations](#page-11-4) Choisir une [transformation](#page-11-5)* [Rééchantillonnage,](#page-11-6) ou comment calculer les valeurs des pixels ? Mode de [compression](#page-12-5) utilisé pour la création de la nouvelle image [Raster](#page-12-6) en sortie et SCR *[Raster](#page-12-7) de sortie SCR [cible](#page-12-8)* Les autres [paramètres](#page-13-6) *[Enregistrer](#page-13-7) les points de contrôle [Transparence](#page-13-8) Définir la [résolution](#page-13-9) de la cible Carte et [rapport](#page-13-10) PDF Charger [directement](#page-13-11) le raster dans QGIS* Une fois tous les [paramètres](#page-13-12) choisis...

Avant de pouvoir procéder au géoréférencement proprement dit, il va nous falloir définir plusieurs paramètres.

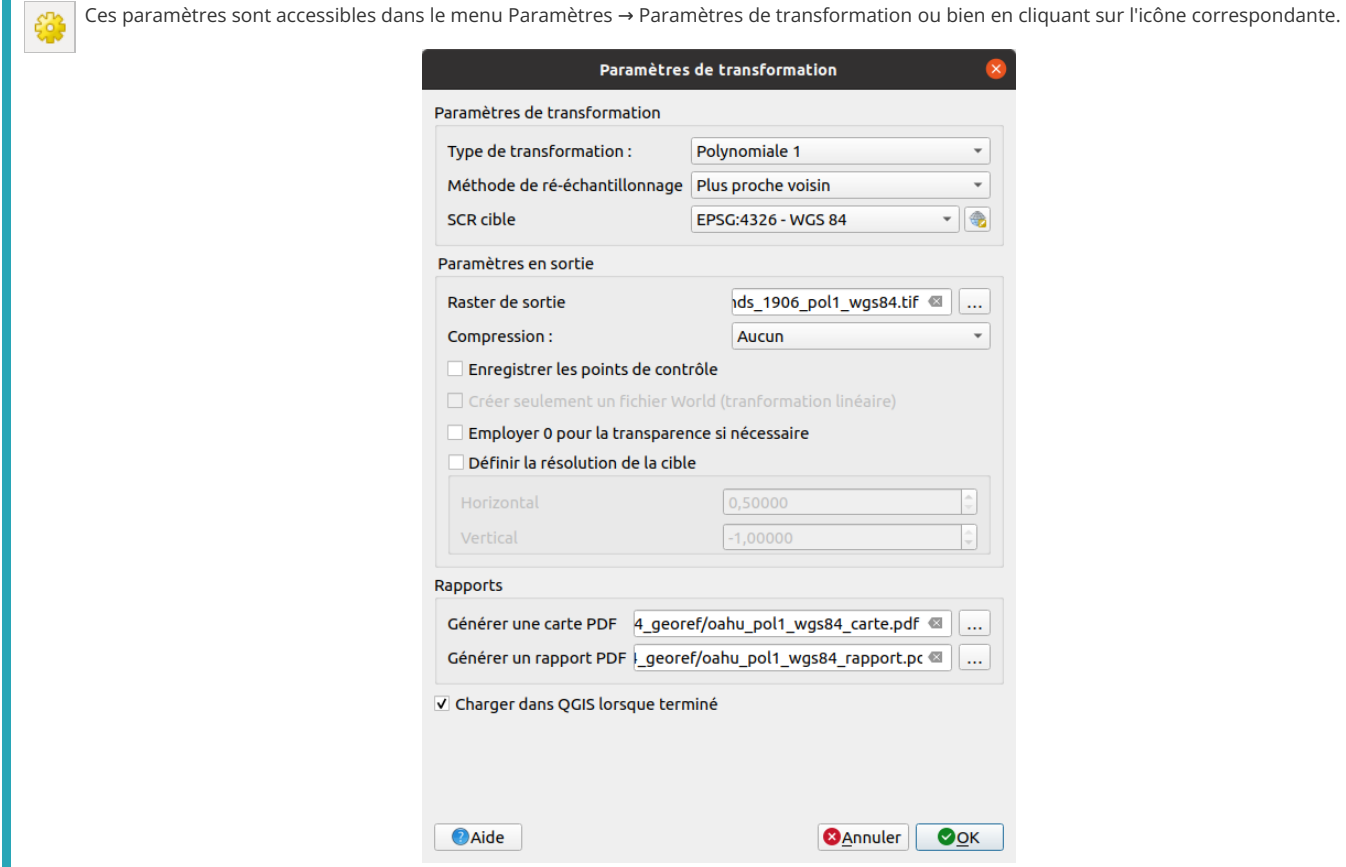

<span id="page-10-1"></span>Nous allons passer en revue ces différents paramètres.

## <span id="page-10-3"></span>**Type de transformation, ou comment calculer les nouvelles coordonnées des points ?**

#### <span id="page-10-4"></span><span id="page-10-2"></span>*Qu'est-ce qu'une transformation ?*

Lors du calage, l'image subit une transformation, afin de faire coïncider au maximum les points de départ avec les coordonnées spécifiées par l'utilisateur. Une transformation est en fait une formule mathématique transformant les coordonnées de départ vers les coordonnées voulues.

Il [existe](http://creativecommons.org/licenses/by-sa/4.0/deed.fr) divers types de transformations, adaptées à des usages différents. Chaque [transformation,](http://creativecommons.org/licenses/by-sa/4.0/deed.fr) si on l'utilise avec un nombre de points de calage supérieur à son minimum, renverra une erreur correspondant à la différence entre les coordonnées "idéales" voulues par l'utilisateur et les coordonnées effectivement calculées lors de la transformation (erreur résiduelle **residual[pixels]** de la table des points de contrôle, voir plus haut).

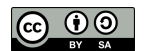

T

### <span id="page-11-3"></span><span id="page-11-0"></span>*Quelques types de transformations*

QGIS permet les transformations suivantes :

- <span id="page-11-4"></span>**· linéaire** (2 points minimum) : type le plus simple, ne déforme pas le raster. Cette transformation est rarement suffisante pour des images scannées.
- **Helmert** (2 points minimum) : cas particulier de transformation polynomiale d'ordre 1.
- **transformation polynomiale d'ordre 1**, ou transformation affine (3 points minimum) : elle préserve la colinéarité (3 points alignés le resteront) et permet seulement changement d'échelle, translation et rotation.
- **transformation polynomiale d'ordre 2** (6 points minimum) : permet une distorsion du raster.
- **transformation polynomiale d'ordre 3** (10 points minimum) : le degré de distorsion possible est plus important que pour une transformation d'ordre 2.
- **Thin Plate Spline (TPS)** (1 point minimum) : méthode récente, permettant de prendre en compte des déformations locales. Cette transformation est utile lorsqu'on dispose d'originaux de très mauvaise qualité.
- <span id="page-11-5"></span>**projective** (4 points minimum) : une des transformations les plus complexes, qui ne conserve pas le parallélisme. Un carré sera transformé en quadrilatère.

#### <span id="page-11-1"></span>*Choisir une transformation*

Quelques éléments vous ont été donnés dans la description des types de transformation pouvant vous aider à choisir l'une ou l'autre transformation. En pratique, le choix est souvent difficile et requiert de tester plusieurs transformations et de les comparer si l'on recherche une bonne précision.

Ici, nous nous bornerons à choisir une transformation simple et rapide.

Sélectionnez la transformation **polynomiale 1** dans la liste déroulante de la fenêtre de paramétrage.

<span id="page-11-6"></span>Type de transformation : Polynomiale 1  $\hat{=}$ 

#### <span id="page-11-2"></span>**Rééchantillonnage, ou comment calculer les valeurs des pixels ?**

Si on utilise une transformation qui déforme le raster d'origine (transformation polynomiale d'ordre supérieur à 1, ou transformation de type Spline par exemple), la valeur (couleur) de chaque pixel du nouveau raster sera déterminée par un calcul en se basant sur le raster original.

Cette valeur sera différente selon la méthode de rééchantillonnage choisie. QGIS, comme d'autres logiciels SIG, propose trois méthodes de rééchantillonnage :

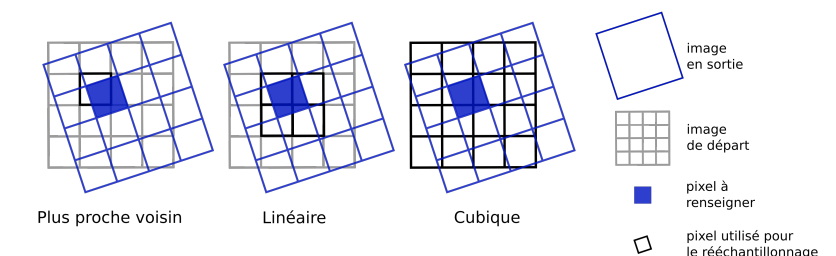

- **Plus proche voisin :** le nouveau pixel prend la valeur du pixel de l'ancien raster le plus proche. Cette méthode est la plus rapide, et est utilisée principalement pour des données catégorisées (occupation du sol par exemple) puisqu'elle ne crée pas de nouvelles valeurs.
- **Linéaire :** la valeur du nouveau pixel est déterminée à partir des valeurs des 4 pixels les plus proches. Cette méthode est utilisée pour des données continues et permet un lissage du raster.
- **Cubique :** la valeur du nouveau pixel est déterminée à partir des valeurs des 16 pixels les plus proches. Ceci provoque moins de distorsion géométrique de l'image mais nécessite un temps de calcul relativement long. Par ailleurs, il y a plus de possibilités d'obtenir avec cette méthode de nouvelles valeurs de pixel par rapport aux valeurs de départ.

Il est aussi possible de choisir les méthodesCubic Spline et Lanczos, mais au-delà du fait que ce sont des méthodes plus complexes que les précédentes, je ne saurais pas les *expliquer et encore moins leurs avantages et inconvénients ! A vous de tester...*

Le choix d'une méthode de rééchantillonnage a surtout une influence dans le cas où la taille des pixels est importante par rapport à la taille des objets qui seront étudiés sur l'image, par exemple une photo aérienne où chaque maison est constituée de seulement quelques pixels.

Dans notre cas (carte scannée avec une bonne résolution), le choix du type de rééchantillonnage influencera peu le résultat.

Ici, [nou](http://creativecommons.org/licenses/by-sa/4.0/deed.fr)s allons donc choisir la méthode la plus simple et la plus rapide : **plus [proche](http://creativecommons.org/licenses/by-sa/4.0/deed.fr) voisin**.

## <span id="page-12-0"></span>**Mode de compression utilisé pour la création de la nouvelle image**

La compression permet d'obtenir un raster moins volumineux, mais peut provoquer une perte de qualité. Une image compressée peut par ailleurs être illisible par certains logiciels.

QGIS propose les méthodes suivantes :

- **Aucun :** pas de compression
- **LZW :** utilisé pour les images au format GIF et TIF. Assez largement utilisé, permet une compression jusqu'au 1:10
- **PACKBITS :** offre une compression moindre que la méthode LZW, mais ce format est plus courant
- **DEFLATE :** similaire à LZW, mais principalement prise en charge par les logiciels Adobe

Notre image de base étant peu volumineuse, nous allons choisir le type **Aucun**.

<span id="page-12-6"></span><span id="page-12-5"></span>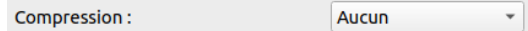

### <span id="page-12-1"></span>**Raster en sortie et SCR**

#### <span id="page-12-7"></span><span id="page-12-2"></span>*Raster de sortie*

Spécifiez ici le nom et l'emplacement de l'image géoréférencée qui sera créée, en cliquant sur l'icône à droite de la ligne **Raster de sortie**.

```
Raster de sortie 04/Oahu Hawaiian Islands 1906 pol1 wgs84.tif
```
Choisissez à quel endroit vous souhaitez créer cette couche, et donnez-lui un nom, par exemple **Oahu\_Hawaiian\_Islands\_1906\_pol1\_wgs84.tif**.

### <span id="page-12-8"></span><span id="page-12-3"></span>*SCR cible*

Comme décidé en partie [précédemment](#page-5-4), nous allons partir du principe que les coordonnées de cette carte sont exprimées dans un système proche du WGS84.

Cliquez sur l'icône à droite de la ligne **SCR cible**, ou bien utilisez la liste déroulante pour choisir directement le SCR.

SCR cible:

SCR sélectionné (EPSG:4326 ± +

Choisissez le SCR **WGS 84, code EPSG 4326**, en vous aidant éventuellement de la partie filtre.

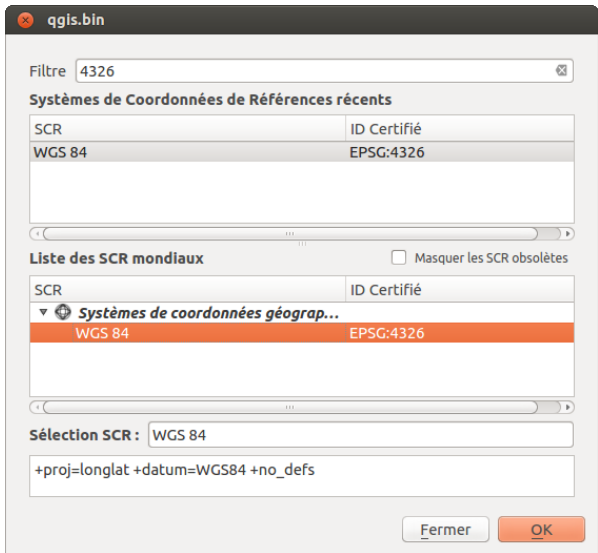

<span id="page-12-4"></span>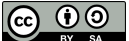

## <span id="page-13-6"></span>**Les autres paramètres**

#### <span id="page-13-7"></span><span id="page-13-0"></span>*Enregistrer les points de contrôle*

Si vous n'avez pas déjà enregistré les points de contrôle, ça peut être une bonne idée de cocher cette case afin de sauvegarder votre travail, et de garder trace des points utilisés, pour tester ensuite avec une autre transformation par exemple.

#### <span id="page-13-8"></span><span id="page-13-1"></span>*Transparence*

Employer 0 pour la transparence : cette option est utile principalement pour les photographies aériennes ou satellites et permet de ne pas visualiser les pixels noirs (bords de l'image), ce qui serait gênant dans notre cas.

<span id="page-13-9"></span><span id="page-13-3"></span><span id="page-13-2"></span>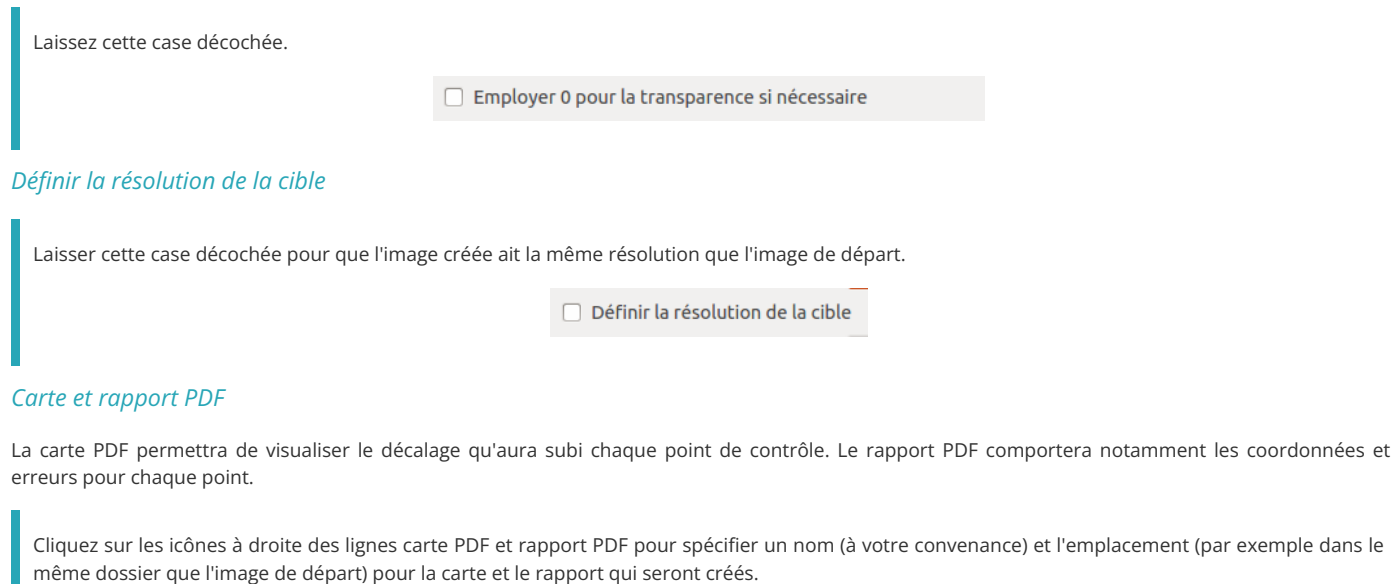

<span id="page-13-11"></span><span id="page-13-10"></span>Générer une carte PDF : s/tests\_partie\_04/pol1\_wgs84\_carte.pdf Générer un rapport PDF : [ests\_partie\_04/pol1\_wgs84\_rapport.pdf

#### <span id="page-13-4"></span>*Charger directement le raster dans QGIS*

Charger dans QGIS lorsque terminé : cocher cette case pour que le nouveau raster soit chargé automatiquement dans QGIS une fois le géoréférencement effectué.

<span id="page-13-12"></span>Charger dans QGIS lorsque terminé

### <span id="page-13-5"></span>**Une fois tous les paramètres choisis...**

...Cliquez sur OK : les paramètres sont sauvegardés... Mais rien ne semble se passer. Rendez-vous dans la partie suivante pour l'étape finale !

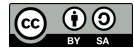

## <span id="page-14-0"></span>**IV.5 Lancer le géoréférencement**

[Vérification](#page-14-4) avant calage : les erreurs *Erreur locale : en chaque point de [contrôle](#page-14-5) Erreur globale : Erreur [Quadratique](#page-14-6) Moyenne* Lancement du [géoréférencement](#page-15-4) [Vérification](#page-15-5) de la précision du calage *Lecture de la carte et du [rapport](#page-15-6) PDF Vérification par [superposition](#page-15-7) d'une autre couche*

## <span id="page-14-1"></span>**Vérification avant calage : les erreurs**

### <span id="page-14-2"></span>*Erreur locale : en chaque point de contrôle*

Maintenant que le type de transformation est renseigné, les erreurs pour chaque pixel ont été calculées dans la table des points de contrôle :

<span id="page-14-5"></span><span id="page-14-4"></span>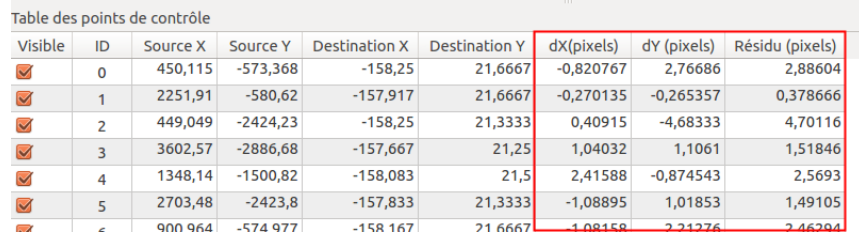

Comme indiqué dans la partie [IV.3.1](#page-6-2) :

- les colonnes **dX (pixels) et dY (pixels)** correspondent à la différence entre les coordonnées qu'on souhaiterait voir prendre le point (dstX et dstY) et les coordonnées que prendra effectivement le point après le géoréférencement. Cette valeur variera selon le type de transformation choisie.
- La colonne **Résidu (pixels)** correspond à l'erreur associée à ce point, calculée à partir de dX[pixels] et dY[pixels]. Cette erreur est égale à la racine de la somme des carrés de dX[pixels] et dY[pixels], soit :
- $\sqrt{(dX[pixels]<sup>2</sup> + dY[pixels]<sup>2</sup>)}$

Classez les points par erreur décroissante, en cliquant deux fois sur l'en-tête de colonne Résidu (pixels).

Avez-vous dans votre table des points avec des valeurs d'erreur très importantes par rapport aux autres ? Pouvez-vous en trouver la cause ? Vous pouvez décocher les points aberrants dans la colonne on/off.

Observez que, quand vous décochez un point de contrôle, son erreur résiduelle devient plus grande que lorsqu'il était coché, ce qui traduit une moins bonne précision de calage dans la zone autour de ce point. Il est fortement conseillé, lorsqu'on désactive un point, de le remplacer par un autre point situé dans le voisinage de matière à éviter des zones non prises en compte dans le calage et pour lesquelles on ne peut avoir de résidu, donc d'indicateur de qualité du calage.

Vous ne devriez normalement pas obtenir des erreurs résiduelles supérieures à 10 ; si nécessaire, supprimez et recréez des points de calage.

#### <span id="page-14-3"></span>*Erreur globale : Erreur Quadratique Moyenne*

Tout en bas de la table des points de contrôle est indiqué le type de transformation utilisée (polynomiale 1 dans notre cas) et l'erreur moyenne :

<span id="page-14-6"></span>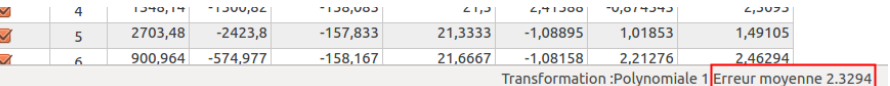

En plus de l'erreur résiduelle calculée par pixel, la transformation renvoie une erreur globale appelée **Erreur Quadratique Moyenne (EMQ)** ou bien Root Mean Square (RMS). Cette erreur est calculée de la manière suivante :

EMQ =  $\sqrt{(}$  ( Somme dX[pixels]<sup>2</sup> + Somme dY[pixels]<sup>2</sup> ) / ( nb points – nb points min ) )

Vous pouvez donc constater que si le nombre de points utilisés est égal au nombre de points minimum associé à la transformation, l'EMQ est considérée comme nulle. Une erreur nulle n'est donc pas forcément révélatrice d'un calage précis...

Vérifiez que votre EMQ soit inférieure à 5. Si les erreurs de chacun de vos points sont suffisamment faibles, comme vérifié plus [haut](#page-14-5), cela devrait être le cas.

Vérifiez ce qui se passe si vous décochez tous les points (colonne on/off) sauf trois. Cochez un quatrième point. Cochez à nouveau tous les points, sauf ceux ayant éventuellement des valeurs d'erreur aberrantes.

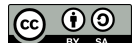

### **Lancement du géoréférencement**

<span id="page-15-4"></span>Pour procéder au géoréférencement proprement dit :Menu Fichier → Débuter le géoréférencementou bien cliquez sur l'icône correspondante.

Une barre de progression d'affiche, le processus peut être relativement long, patientez...

Une fois le géoréférencement terminé, l'image calée s'affiche dans QGIS (en plus de s'afficher dans la fenêtre du géoréférenceur).

<span id="page-15-1"></span>Fermez la fenêtre du géoréférenceur.

## **Vérification de la précision du calage**

#### <span id="page-15-2"></span>*Lecture de la carte et du rapport PDF*

Ouvrez tout d'abord la carte PDF, qui se situe à l'emplacement que vous avez choisi précédemment.

<span id="page-15-6"></span><span id="page-15-5"></span>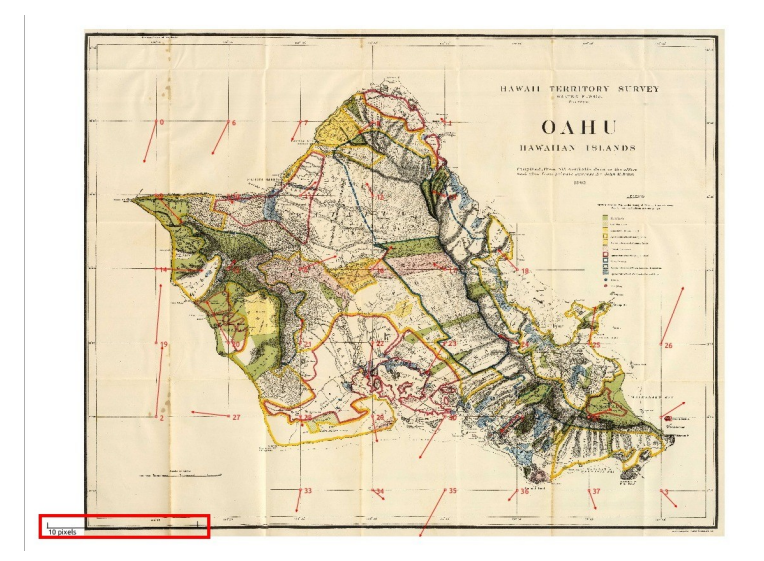

Cette carte montre le déplacement des différents points de calage. Attention, ce déplacement n'est pas représenté à l'échelle de l'image, mais selon une échelle en pixels située en bas à gauche de l'image.

Par exemple, le point 0 en haut à gauche s'est déplacé d'environ 2 ou 3 pixels vers le bas et un peu moins d'un pixel vers la gauche. Vous pouvez constater que cette information coïncide avec celle de la table des points :

<span id="page-15-7"></span>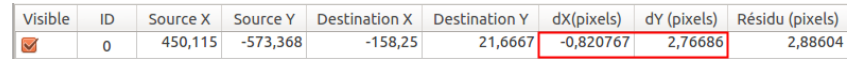

En effet, les informations des cases dX[pixels] et dY[pixels] indiquent un déplacement de 2,77 pixels en Y (vers le bas) et -0,82 pixels en Y (vers la gauche). Ces chiffres seront différents dans votre cas, mais ils seront cohérents avec votre carte PDF.

Le rapport PDF contient la carte, la visualisation séparée des erreurs de calage en chaque point, ainsi que la table des points de contrôle avec les erreurs en X, en Y et totale pour chacun d'eux. Il n'indique malheureusement pas la RMSE (ou l'EMQ). Il demeure cependant possible de la recalculer sous un tableur en important le fichier-texte des points de contrôle (extension .points).

#### <span id="page-15-3"></span>*Vérification par superposition d'une autre couche*

Une bonne manière de vérifier l'exactitude du géoréférencement est de superposer notre couche calée à une couche déjà correctement géoréférencée.

Ici, nous allons utiliser la couche de pays de [NaturalEarth](http://www.naturalearthdata.com/) [↗].

Si ce n'est pas déjà fait, ajoutez à QGIS votre carte calée de l'île d'Oahu.

Ajoutez ensuite la couche shapefile **[ne\\_10m\\_admin\\_0\\_countries](http://localhost/tutoqgis/donnees/TutoQGIS_04_Georef.zip)**, disponible dans le dossier **TutoQGIS\_04\_Georef/donnees**.

Les [deux](http://creativecommons.org/licenses/by-sa/4.0/deed.fr) couches doivent normalement se superposer (ajustez éventuellement le style de la couche de pays).

<span id="page-15-8"></span><span id="page-15-0"></span>

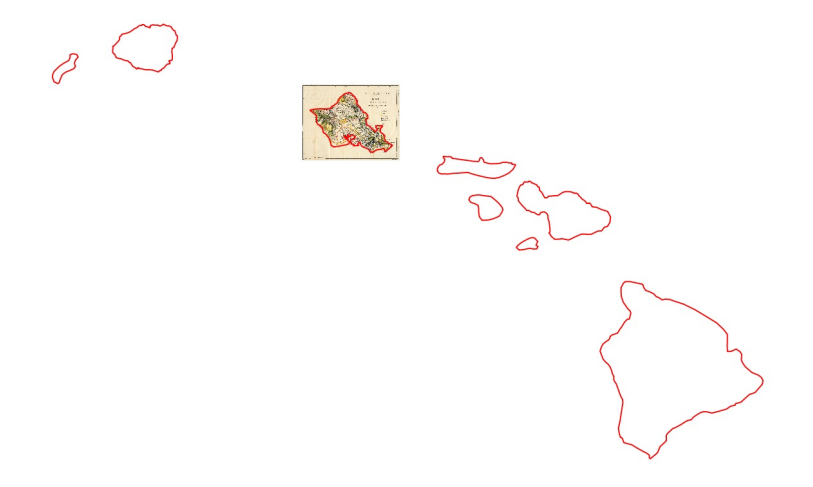

Félicitations, votre géoréférencement a fonctionné ! Vous pouvez si vous le voulez découvrir l'autre méthode pour géoréférencer, en se basant sur une couche déjà calée, dans le chapitre suivant.

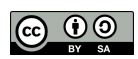

## <span id="page-17-0"></span>**IV.6 Points de calage : en se basant sur une couche de référence**

Ajout d'un fonds [OpenStreetMap](#page-17-2) Zoom sur la zone d'étude avec l'extension [Nominatim](#page-18-1) Locator Filter [Création](#page-19-2) des points de calage

Comme expliqué dans la [partie](#page-3-6) IV.1.2, il est également possible de se baser sur une couche de référence pour géoréférencer une image.

La manipulation sera la même que décrite dans les précédentes parties, sauf en ce qui concerne la création des points de calage. Seule cette partie sera donc décrite ici.

L'image que nous allons caler est une carte de Doncaster East, dans la banlieue de Melbourne (source : [Wikimedia](http://commons.wikimedia.org/wiki/File:Doncaster_east_locality_map.PNG) [↗]).

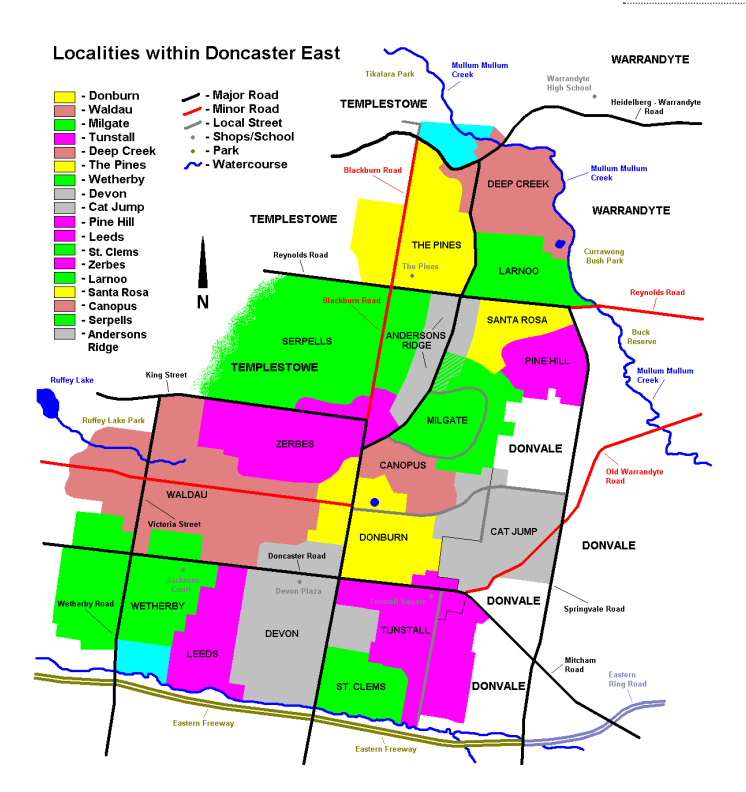

Pour caler cette carte, nous allons nous baser sur les données [OpenStreetMap](http://www.openstreetmap.org/) [∕]. OpenStreetMap est une base de données cartographique libre ; on décrit souvent ce projet comme un "wikipedia cartographique". Pour en savoir plus, voir aussi [ici](http://localhost/tutoqgis/03_05_donnees_osm.php) !

## <span id="page-17-1"></span>**Ajout d'un fonds OpenStreetMap**

2 méthodes permettant d'afficher un fonds OpenStreetMap sont décrites [ici](http://localhost/tutoqgis/03_04_fonds_carte.php).

Vous pouvez par exemple vous rendre dans le panneau Explorateur (s'il n'est pas déjà activé : menu Vue → Panneaux → Explorateur), rubrique **XYZ Tiles**, et double-cliquez sur le fonds **OpenStreetMap**.

<span id="page-17-2"></span>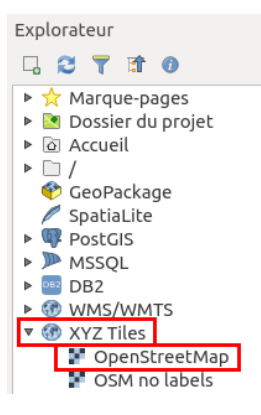

[Da](http://creativecommons.org/licenses/by-sa/4.0/deed.fr)ns quel système de coordonnées est la couche [OSM](http://creativecommons.org/licenses/by-sa/4.0/deed.fr) ?  $\blacktriangleright$ 

*Le SCR de le [couche](http://localhost/tutoqgis/02_03_couches_projets.php#II32) est le WGS84 projection Pseudo Mercator, EPSG:3857.*

La couche ajoutée est projetée à la volée dans le SCR du projet.

Pour simplifier les choses, nous allons passer le projet également en Pseudo Mercator, afin que la couche de base pour le géoréférencement et le projet aient le même SCR.

Pour cela, rendez-vous dans les propriétés du projet et sélectionnez le SCR Pseudo Mercator, code EPSG 3857 (cf. [ici](http://localhost/tutoqgis/02_04_changer_systeme.php#II41)). Vous devez maintenant voir le SCR 3857 dans la barre en bas de la fenêtre de QGIS :

> <span id="page-18-1"></span> $\Rightarrow$   $\boxed{\rightarrow}$  Rendu  $\Rightarrow$  EPSG:3857 Coordonnée 14475066-1698188 St Échelle 1:15865142 V A Loupe 100%  $\Rightarrow$  Rotation 0,0°

### <span id="page-18-0"></span>**Zoom sur la zone d'étude avec l'extension Nominatim Locator Filter**

Nous cherchons ici à zoomer sur la zone qui concerne notre carte, à savoir Doncaster East dans le banlieue de Melbourne, en Australie. Il est bien sûr possible d'utiliser les outils de zoom pour cela, mais nous allons en profiter pour découvrir une autre méthode parfois bien pratique, avec l'extension [Nominatim](https://github.com/rduivenvoorde/nominatim_locator_filter) Locator Filter [↗].

Commençons par installer l'extension **Nominatim Locator Filter** : procédez comme pour QuickMapServices, via le **menu Extensions → Installer/Gérer les extensions**.

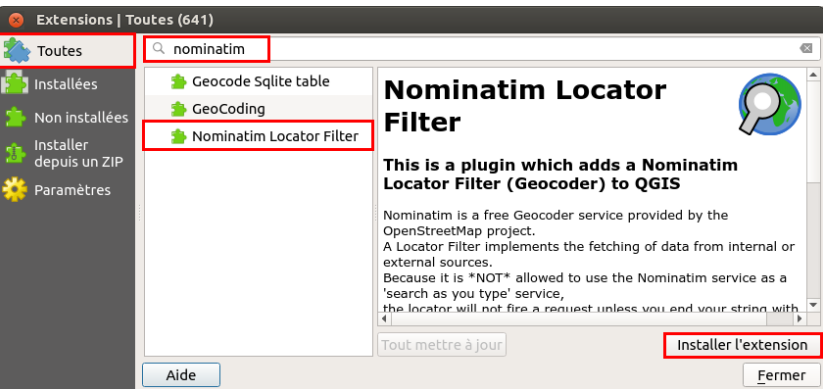

L'extension n'est pas visible dans QGIS ; en fait, cette extension ajoute une fonctionnalité à la barre de recherche tout en bas à gauche de la fenêtre de QGIS.

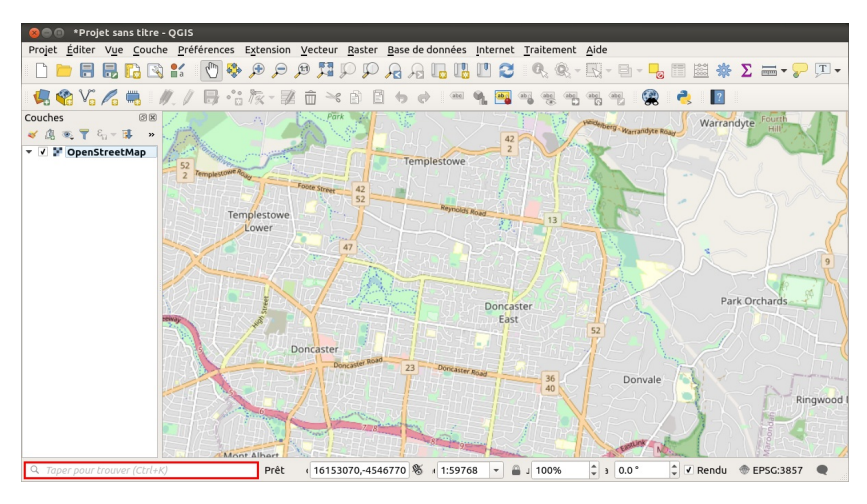

Cette barre de recherche permet de rechercher une couche chargée dans le projet, un algorithme de traitement... L'extension Nominatim Locator Filter lui ajoute la fonctionnalité permettant de rechercher des noms de lieux dans OpenStreetMap et de zoomer sur la zone correspondante (qu'une couche OSM soit chargée dans le projet en cours ou non).

#### **Pour cela, il faut taper le nom du lieu à rechercher puis le caractère espace.**

Dans la barre de recherche, tapez : **Doncaster East, Victoria, Australia** en terminant par un espace.

Appuyez sur la touche entrée pour valider la suggestion qui doit normalement apparaître : la carte est maintenant zoomée sur ce lieu.

<span id="page-19-1"></span>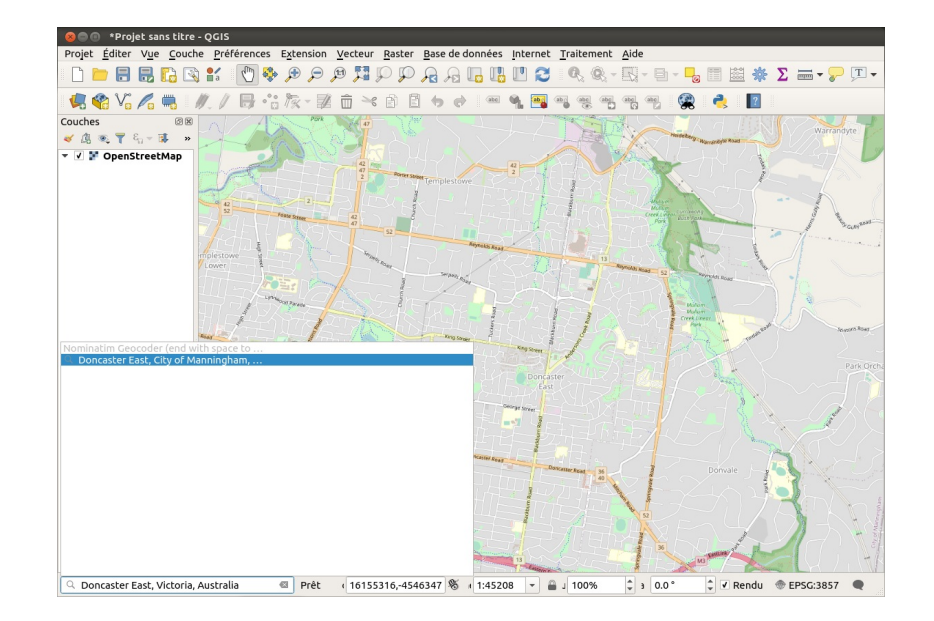

Zoomez maintenant sur Doncaster East (pour vous aider : carte [OpenStreetMap](http://www.openstreetmap.org/relation/2390038#map=13/-37.7776/145.1615) de Doncaster Est [↗]).

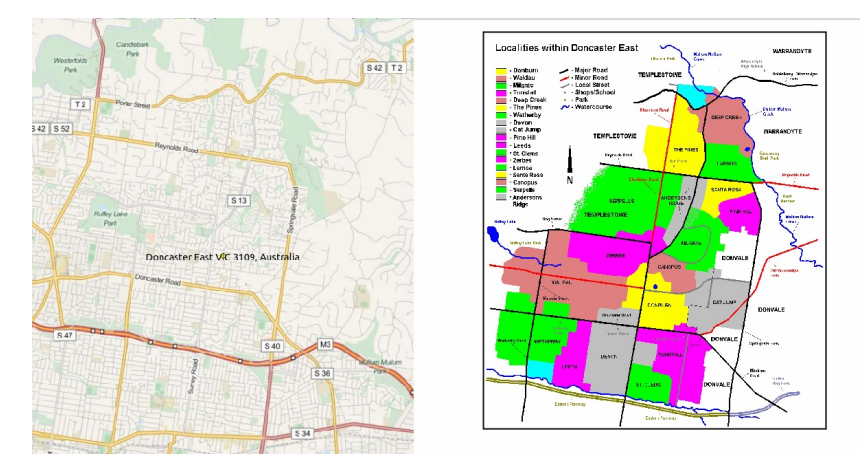

Savez-vous qu'il existe une version française de cette extension,French [locator](https://github.com/Oslandia/french_locator_filter) Filter [7], basée sur l'API publique<https://geo.api.gouv.fr/adresse> [7]? Nous allons maintenant pouvoir procéder à la création des points de calage.

## <span id="page-19-0"></span>**Création des points de calage**

Ouvrez la fenêtre du géoréférenceur et ajoutez l'image à caler : **[Doncaster\\_east\\_locality\\_map.PNG](http://localhost/tutoqgis/donnees/TutoQGIS_04_Georef.zip)** située dans le dossier **TutoQGIS\_04\_Georef/donnees** (si nécessaire, aidez-vous pour cela du début de la [partie](#page-6-2) IV.3.1).

*Si QGIS vous demande dans quel SCR est cette image, choisissez leWGS84 / Pseudo-Mercator EPSG:3857.*

Cliquez sur une intersection de routes, par exemple entre Reynolds Road et Blackburn Road. La fenêtre de saisie des coordonnées apparaît : cliquez sur le bouton **Depuis le canevas de la carte**.

<span id="page-19-2"></span>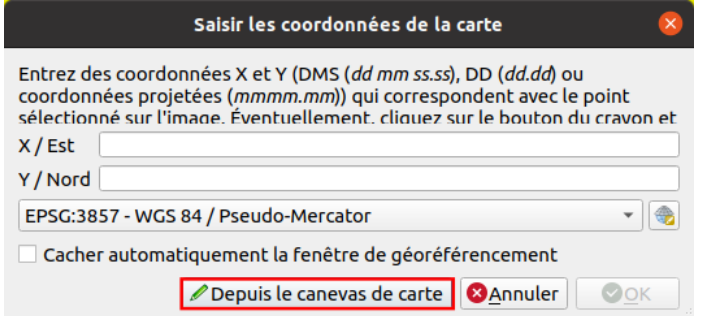

Dans la fenêtre de QGIS, cliquez sur cette intersection sur les données OSM : les coordonnées de la fenêtre de saisie sont automatiquement remplies avec les coordonnées du point sur lequel vous venez de cliquer.

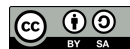

#### Saisir les coordonnées de la carte

Entrez des coordonnées X et Y (DMS (dd mm ss.ss), DD (dd.dd) ou coordonnées projetées (mmmm.mm)) qui correspondent avec le point sélectionné sur l'image. Éventuellement, cliquez sur le bouton du cravon et 16159868.55749393068253994  $X / E$ st Y / Nord -4546063.94154480006545782 EPSG:3857 - WGS 84 / Pseudo-Mercator - 10 Cacher automatiquement la fenêtre de géoréférencement Depuis le canevas de carte | 3Annuler  $\bullet$ OK

Notez également que le SCR du projet est automatiquement sélectionné !

#### Cliquez sur **OK**.

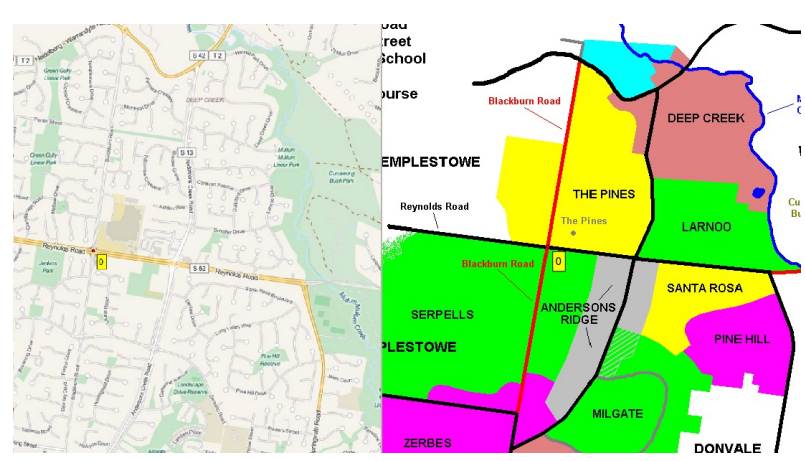

Premier point : à gauche, dans la fenêtre de QGIS (données OSM) et à droite, dans la fenêtre du géoréférenceur.

Procédez de la même manière pour obtenir au moins six points de calage.

Si vous avez besoin de vous déplacer dans la fenêtre de QGIS avant de cliquer pour créer le point : vous pouvez laisser la barre d'espace appuyée en bougeant la souris, et zoomer et dézoomer avec la molette. Vous pouvez aussi sélectionner l'outil **Se déplacer dans la carte** (icône de main) ; dans ce cas, revenez ensuite à la fenêtre du géoréférenceur et cliquez à nouveau sur le bouton **Depuis le canevas de la carte** pour créer le point.

Ensuite, choisissez les paramètres du [géoréférencement](#page-11-3) : vous pouvez choisir les mêmes que précédemment, mais **n'oubliez pas de sélectionner le SCR WGS84 Pseudo-Mercator EPSG:3857 au lieu du WGS84 EPSG:4326**.

#### [Lancez](#page-15-8) le calage.

Une fois le calage terminé, vous pouvez en vérifier la précision en donnant de la transparence à votre image calée (dans les propriétés de la couche, rubrique Transparence) :

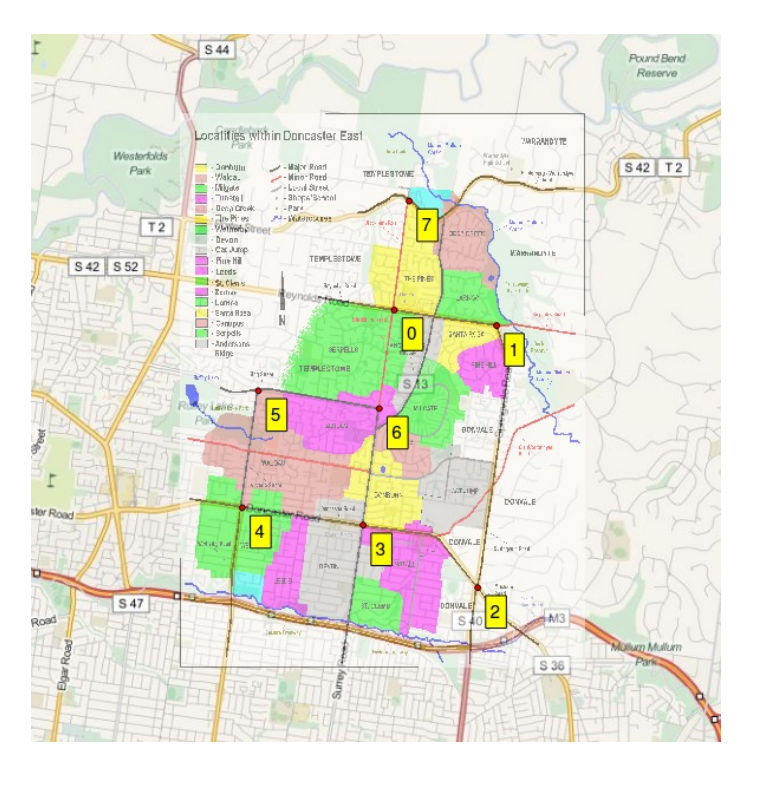

L'image est calée, son SCR est WGS84 Pseudo-Mercator (vous pouvez le vérifier en allant dans les propriétés de la couche, rubrique Général). Si vous désirez modifier le SCR de cette couche, comme indiqué dans la [partie](http://localhost/tutoqgis/02_04_changer_systeme.php#II42) II.4.2, utilisez l'outil **Reprojeter une couche**.

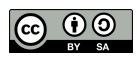